# Adventurer3\_ファームウェア更新方法

### 対象機種 Adventurer3シリーズ

### 1 USBメモリで更新する場合

弊社のダウンロードページへアクセスしてください。 その後、ファームウェアダウンロードをクリックします。 ■ダウンロードページ

 $1 - 1$ 

<https://after-support.flashforge.jp/downloads/>

※Adventurer3X/3S/3Liteは、Adventurer3のファームウェアが 使用可能です。それぞれうまくいかない場合は、Adventurer3の 最新ファームウェアを入れてください。

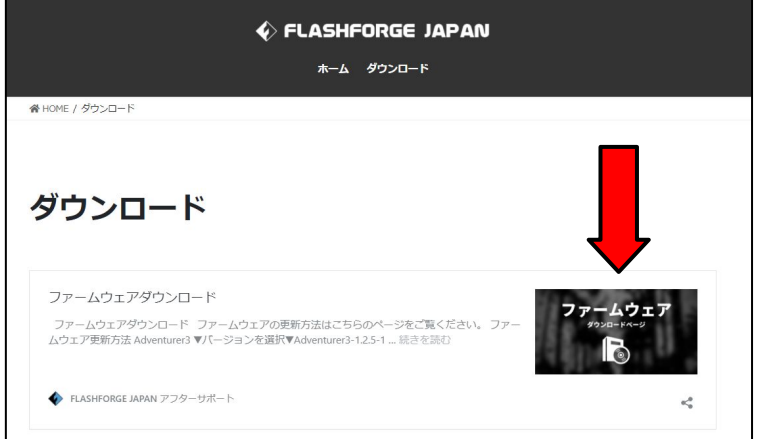

 $1 - 2$ 

プルダウンメニューより対象機種のFactory版ファームウェアを選択し、 左のDownloadsボタンを押してダウンロードします。 日付が最も新しいものが最新バージョンです。

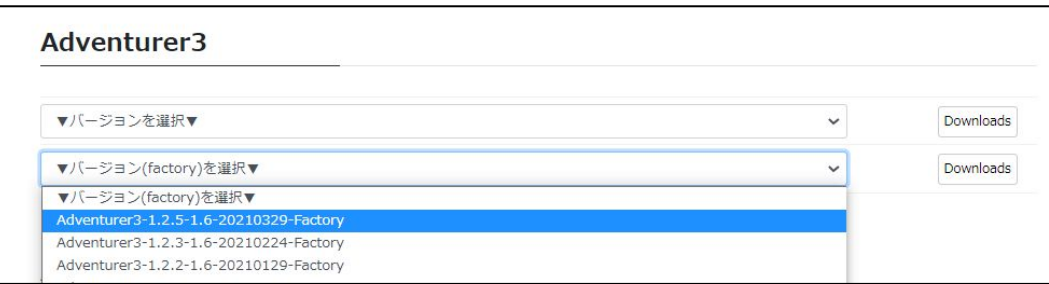

 $1 - 3$ 

ダウンロードしたファイルを空のUSBメモリに保存します。 ①zip形式:フォルダ解凍後、ファイルを全てUSBメモリにコピーします。 ②tgz形式:解凍などは不要でそのまま空のUSBに保存します。

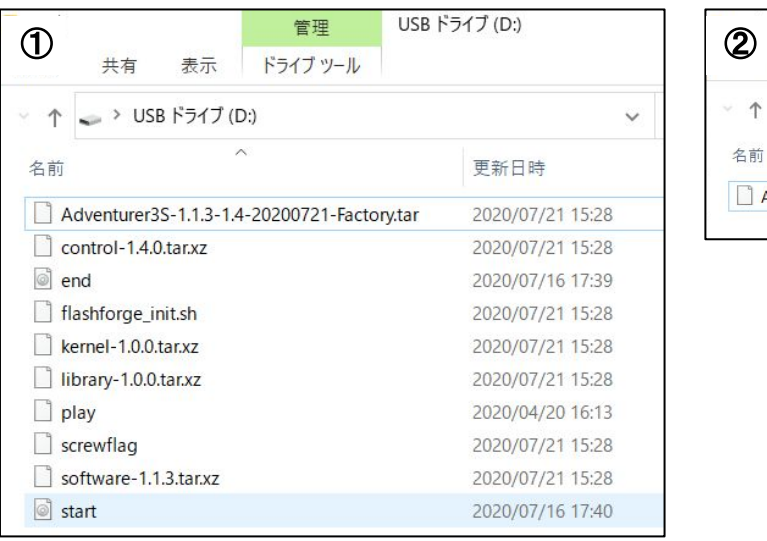

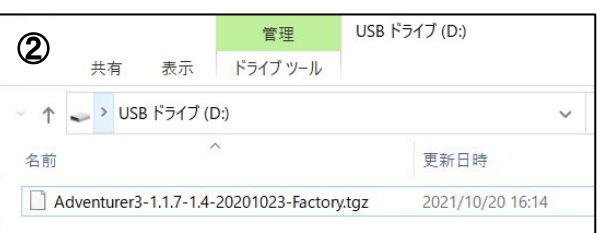

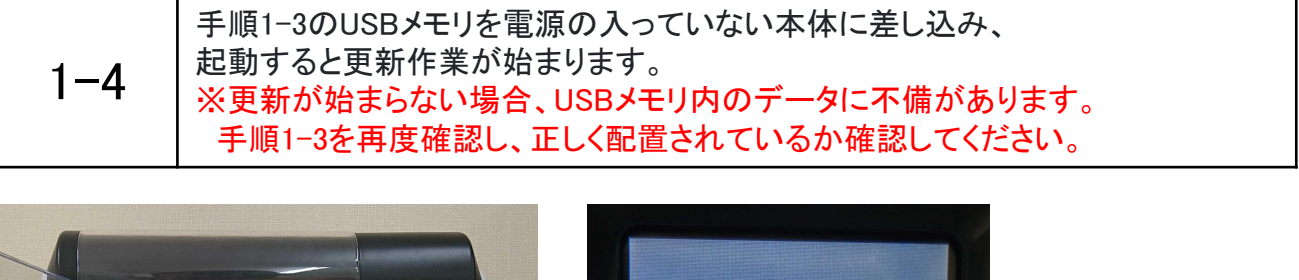

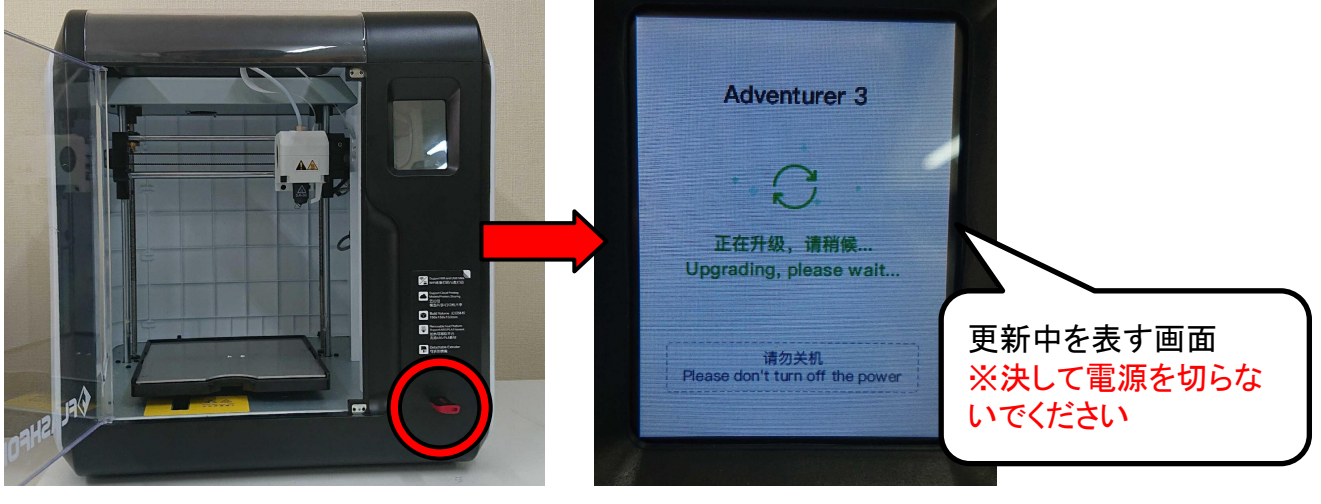

#### 1-5 東新完了後、図のようなメッセージが表示されるのでUSBメモリを 抜いてから本体の電源を入れなおして更新完了です。

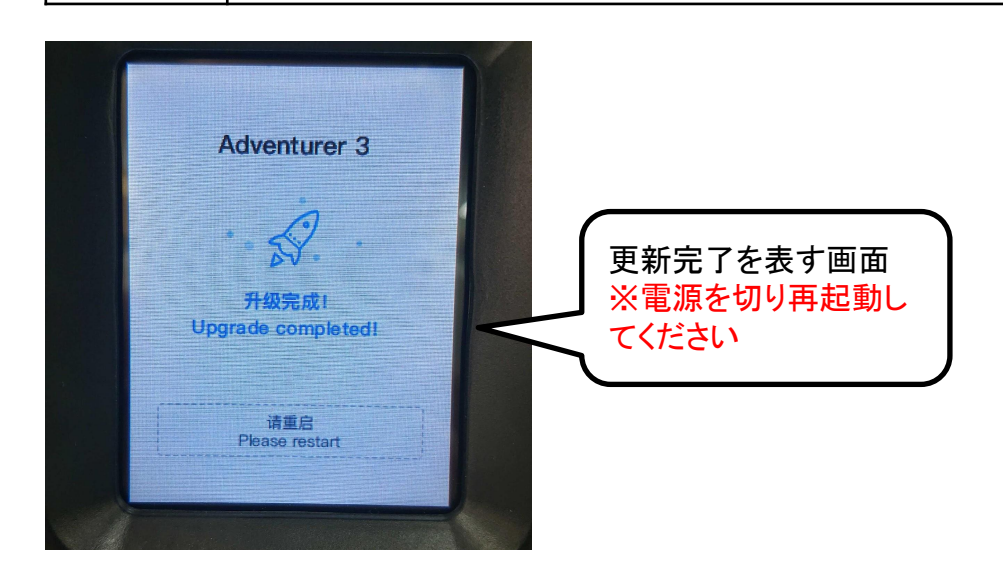

## 2 Wifiで更新する場合

2-1 | 始めにWifi接続手順を説明します。 メニュー画面からツール⇒通信⇒Wifi接続と選択します。

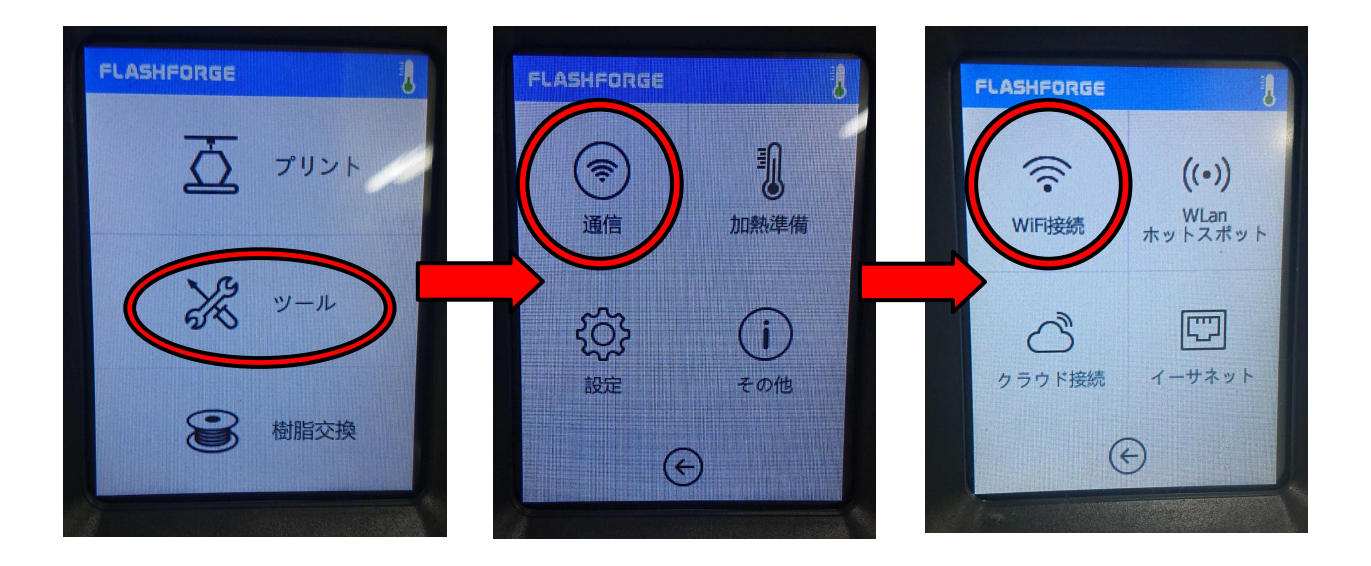

 $2 - 2$ 

未接続のWifi接続のボタンをタッチするとネットワーク検索が始まります。 接続したいネットワークをタッチし、セキュリティキーを入力します。 これでWifi接続が完了となります。

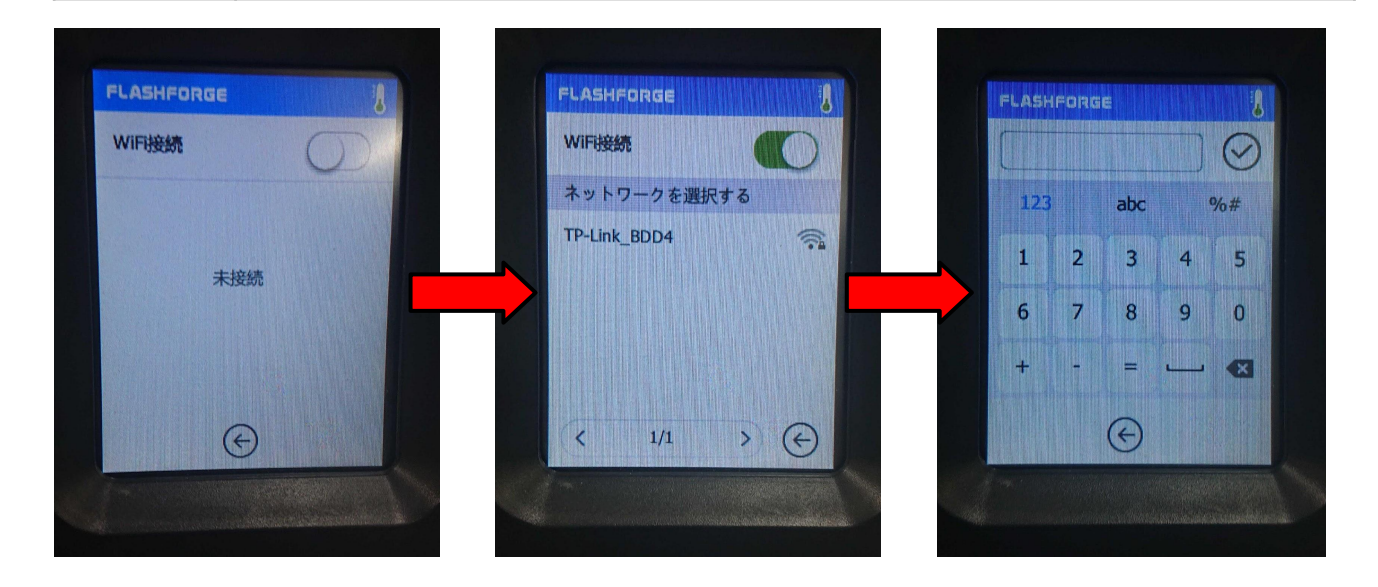

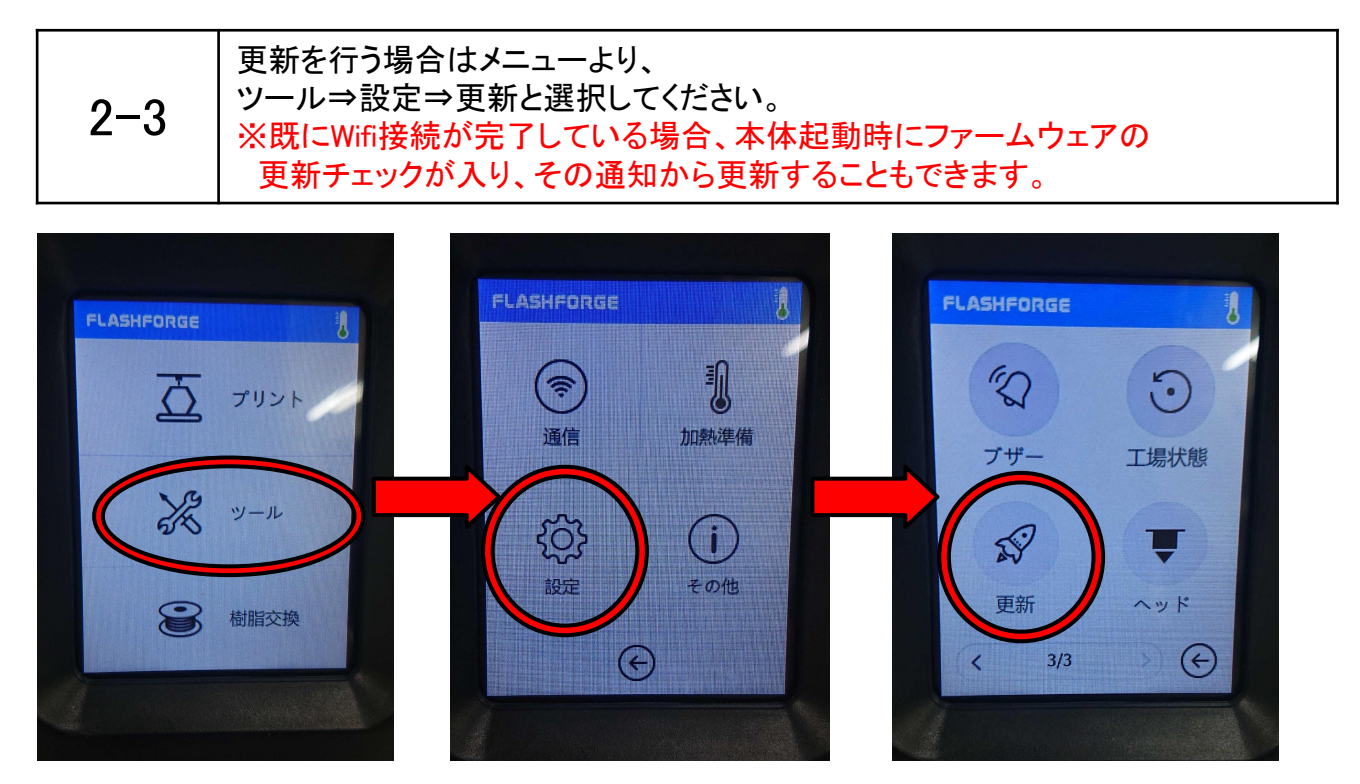

 $2 - 4$ 

更新ボタンをタッチすると更新が始まります。 更新中は電源を切らないでください。更新後は電源を切り 再起動すると更新完了です。

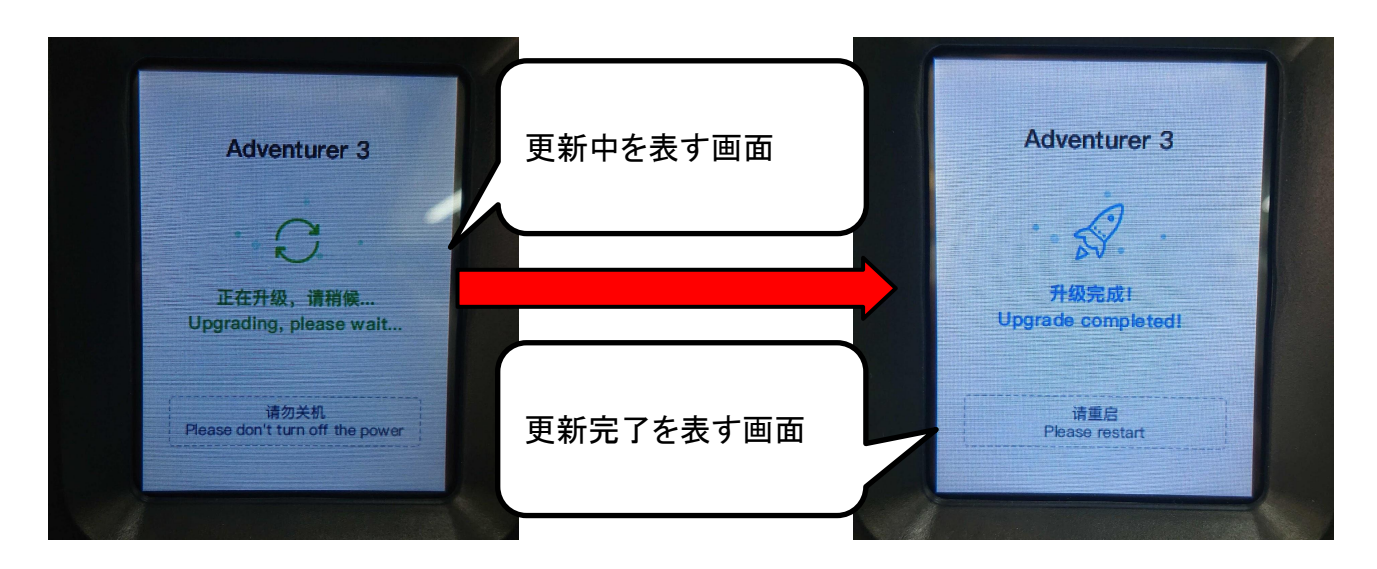